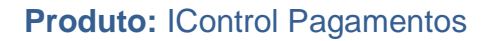

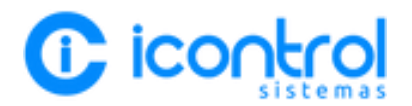

# **CADASTRO DE TERMINAL SMART DE CARTÃO**

Este documento é de propriedade do iControl Sistemas.Ltda. Todos os direitos reservados.

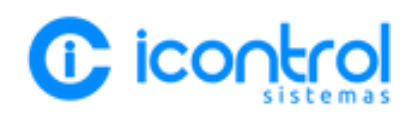

# **SUMÁRIO**

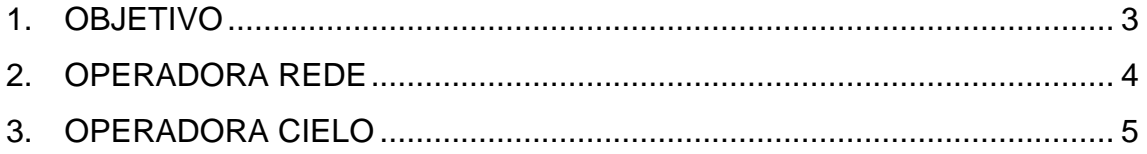

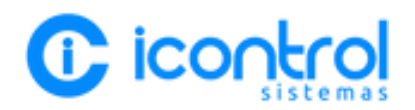

#### <span id="page-2-0"></span>**1. OBJETIVO**

Este documento tem o objetivo instruir o usuário como fazer o cadastro do terminal smart de cartão no IControl, como baixar o aplicativo IControl Pagamentos e como utilizar o aplicativo na transação financeira.

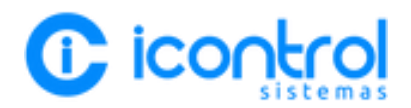

### <span id="page-3-0"></span>**2. OPERADORA REDE**

Quando chegar a loja uma nova maquininha de cartão REDE é necessário fazer os seguintes passos:

1. Encaminhar ao Suporte do Icontrol (+55 44 9 8438 1793) o número do terminal da maquininha conforme imagem a baixo;

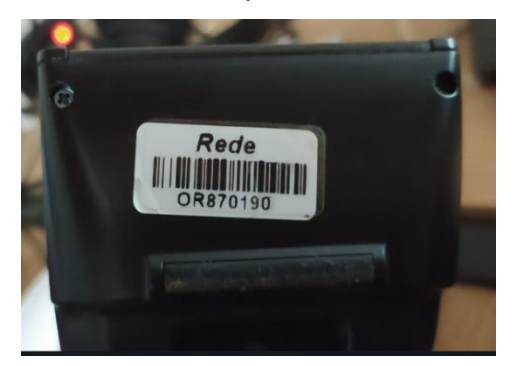

*Número do terminal da operadora REDE está nesta etiqueta que vem embaixo de maquininha, bastar tirar uma foto e encaminhar ao Suporte do IControl.*

2. Após encaminhar o Número do Terminal ao Icontrol, fazer o download do aplicativo Icontrol Pagamentos na Rede Store conforme vídeo abaixo;

Download Aplicativo IControl Pagamentos na Rede Store **<https://youtu.be/2smkukPw1OI>**

3. Feito isso, a maquininha estará pronta para uso conforme as instruções abaixo;

Acesso ao Aplicativo Icontrol Pagamentos e Baixa do Titulo **[https://youtu.be/\\_XWonLy1taU](https://youtu.be/_XWonLy1taU)**

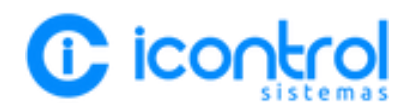

### <span id="page-4-0"></span>**3. OPERADORA CIELO**

Quando chegar a loja uma nova maquininha de cartão CIELO é necessário fazer os seguintes passos:

1. Encaminhar ao Suporte do Icontrol (+55 44 9 8438 1793) o número do terminal da maquininha conforme vídeo a baixo;

Número do Terminal da Operadora Cielo **<https://youtube.com/shorts/Qy6t1v-QmwI>**

2. Após encaminhar o Número do Terminal ao Icontrol, fazer a atualização da Minha Lio conforme vídeo abaixo;

Atualizar Minha Lio no Terminal Cielo (instalação Icontrol Pagamentos) **<https://youtube.com/shorts/iv9qYBa2KAM?feature=share>**

3. Feito isso, a maquininha estará pronta para uso conforme as instruções abaixo;

Acesso ao Aplicativo Icontrol Pagamentos e Baixa do Titulo **[https://youtu.be/\\_XWonLy1taU](https://youtu.be/_XWonLy1taU)**